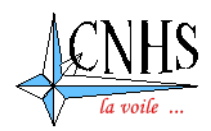

# **MODE OPERATOIRE**

## **1 - ADHESION EN LIGNE SUR LE SITE DU CHNS**

1 – Accéder à la page d'adhésion en ligne par l'adresse suivante :

**http://www.cnh3.com/adherer/telecharger.html**

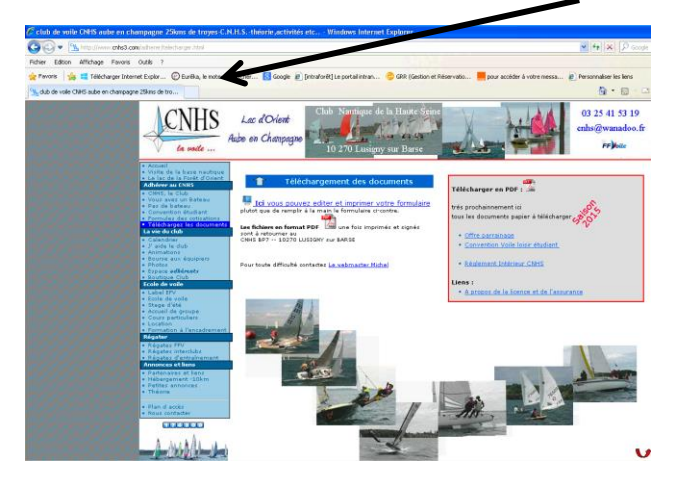

3 – La page **« Edition de mon bulletin d'adhésion au C.H.H.S »** s'affiche

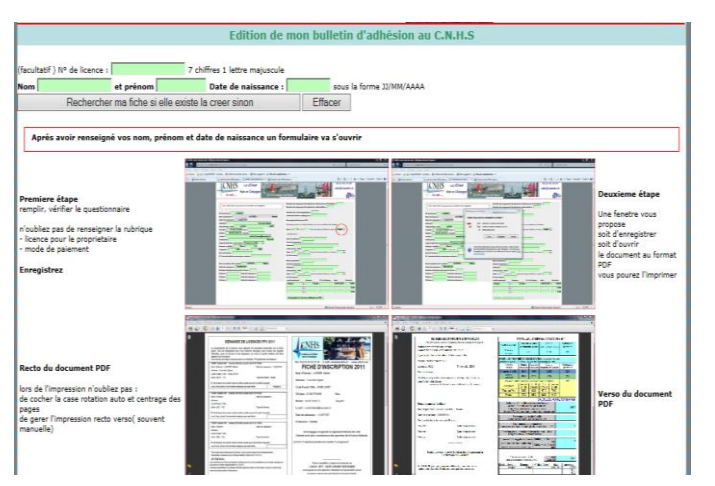

5 - Si vous avez déjà effectué votre adhésion en ligne les années précédentes,

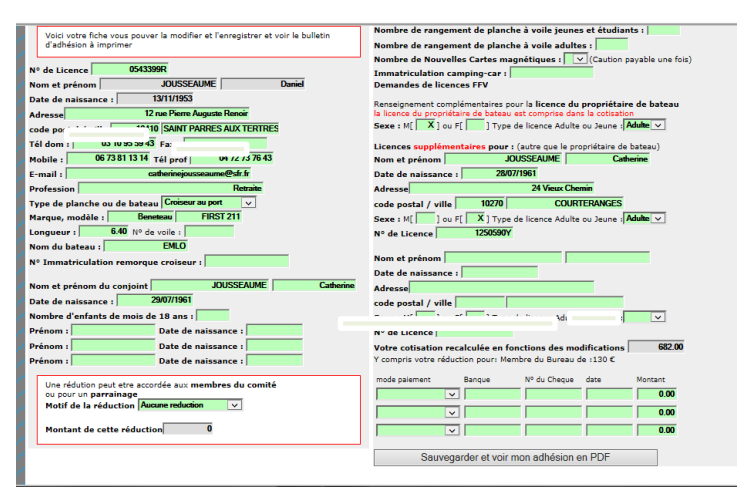

2 - Cliquer sur le lien **« Ici vous pouvez éditer et imprimer votre formulaire »**

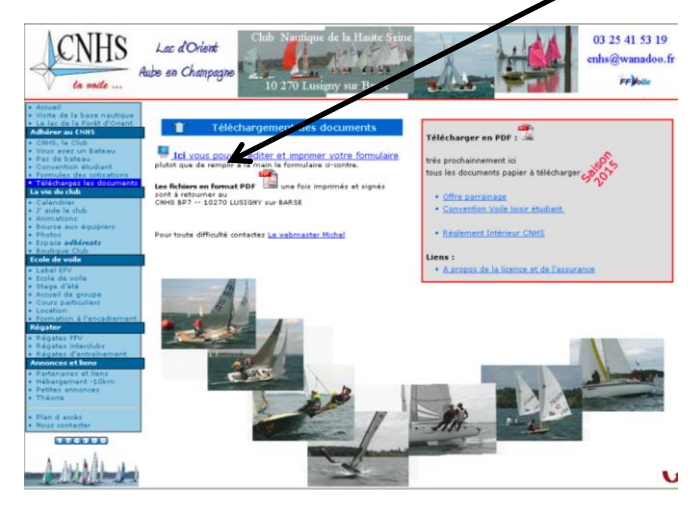

4 – Compléter les cases : **« Nom » « Prénom » « Date de naissance »** et activer la cellule **« Rechercher ma fiche si elle existe la créer sinon »**

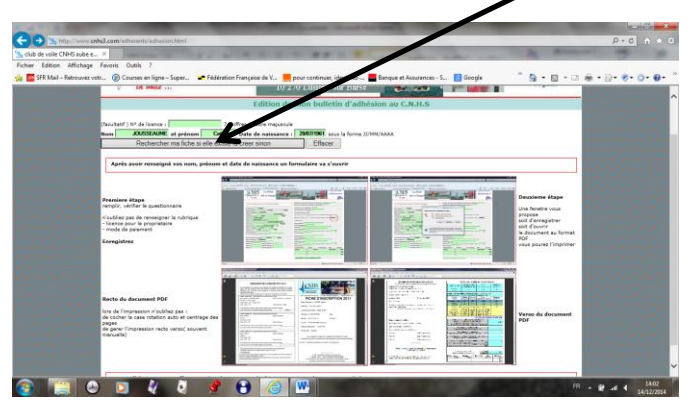

Si votre fiche ne s'affiche pas, il faut compléter les données nécessaires à l'établissement de votre bulletin d'adhésion :

- Adresse postale complète
- Numéros de téléphone fixe et mobile
- Adresse mail
- Profession
- Type de planche ou de bateau
- Coordonnées du conjoint
- L'identité du coéquipier pour une licence complémentaire
- Le montant de votre cotisation se calculera automatiquement

#### 6 – Une fois la fiche remplie :

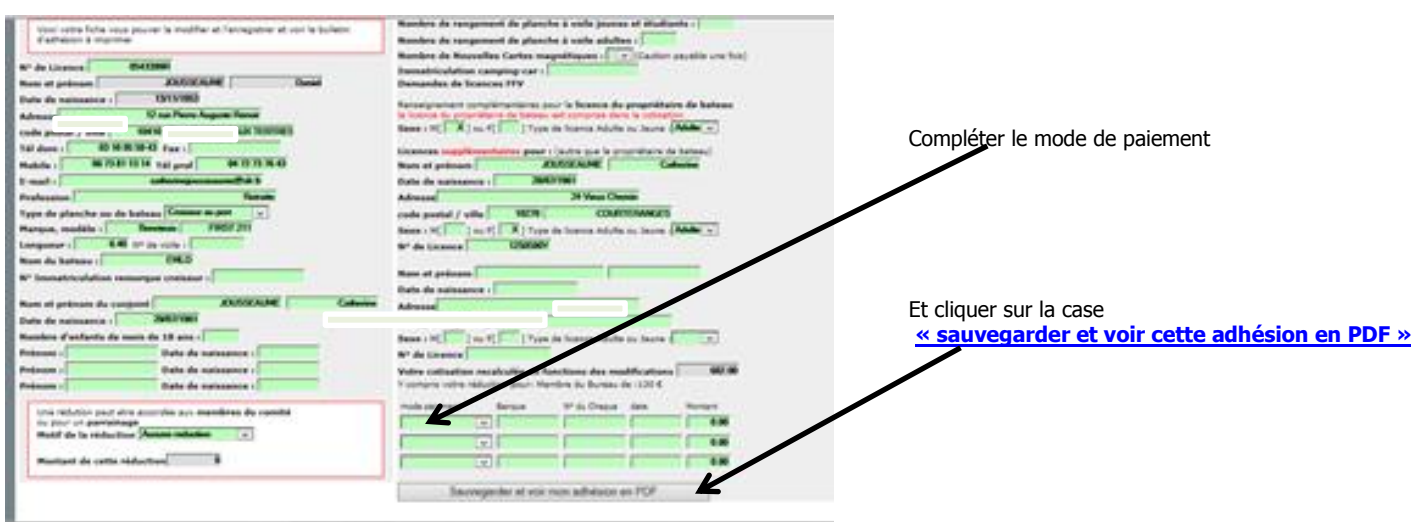

7 – Vous avez alors le choix entre **« Ouvrir »** ou **« Enregistrer »** la fiche d'adhésion 8 – Vous pouvez par la suite éditer votre fiche d'inscription

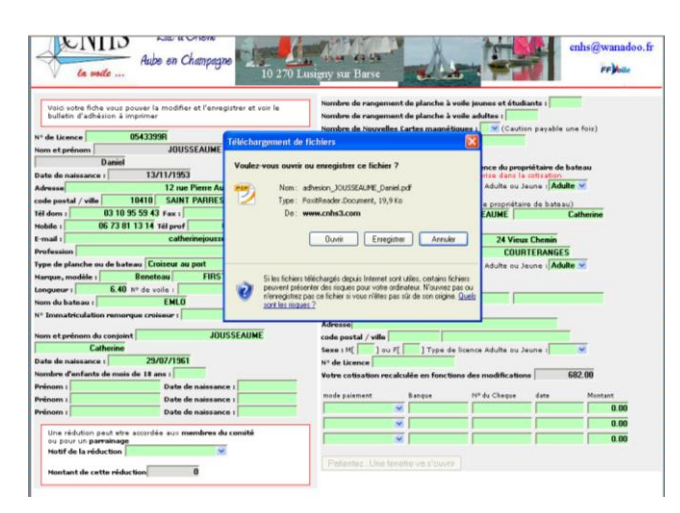

**RECTO ET VERSO** , **la signer** et la transmettre au C.N.H.S avec votre moyen de paiement

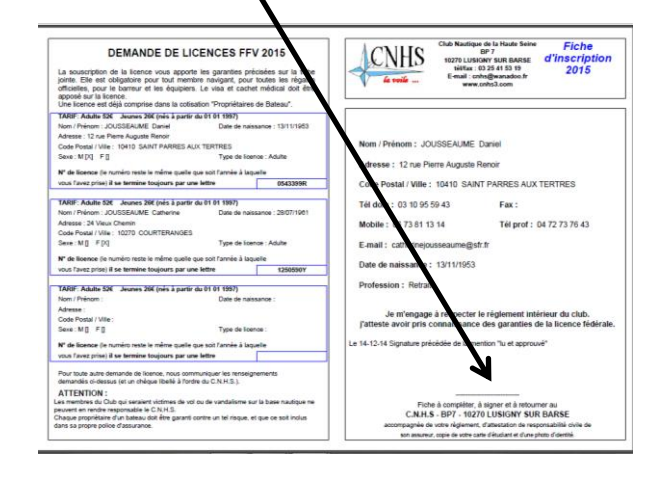

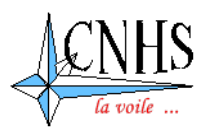

### **2 - BENEVOLAT – INSCRIPTION EN LIGNE SUR LE SITE DU CHNS**

1 – Vous pouvez à tout instant proposer votre aide depuis notre site internet dans la rubrique :

**[http://www.cnhs3.com/vie\\_du\\_club/aide.html](http://www.cnhs3.com/vie_du_club/aide.html)**

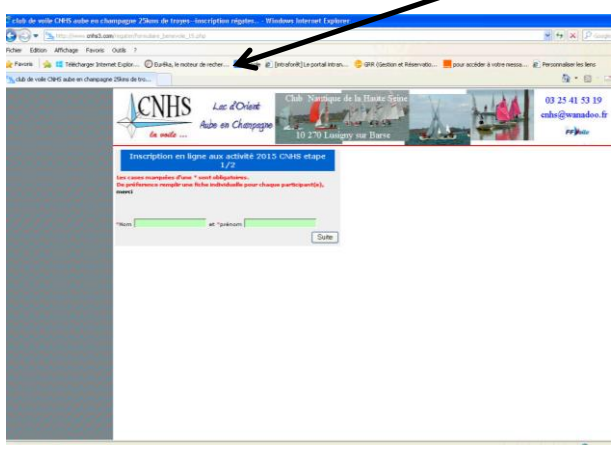

Il suffit de compléter les cases **« nom » « prénom »** et valider en cliquant sur **« suite »**

où vous trouverez le lien vers le formulaire d'inscription par **internet**

### 2 – La page suivante s'affiche :

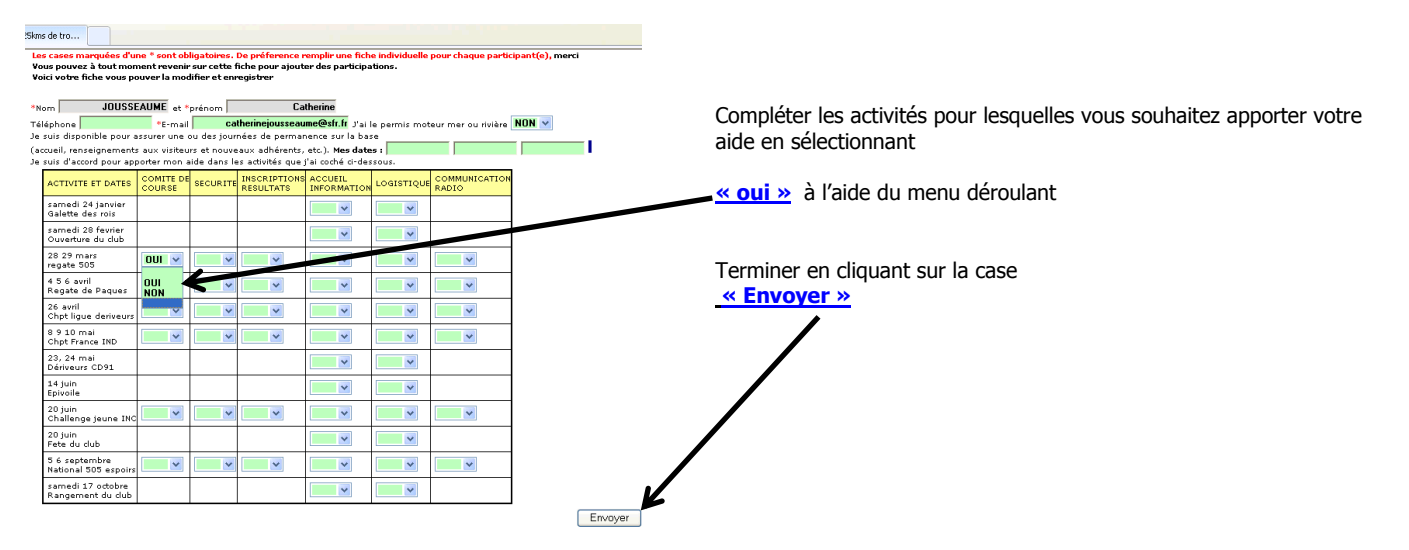

Toute **modification est immédiatement notifiée** par mél aux organisateurs et vous pouvez modifier votre fiche autant de fois que vous le souhaitez en suivant la même procédure.